# INTRODUCTION TO GIT & GITHUB

#### BEFORE GIT

Programmers want to restore a file to its previous state, they may do it in this way:

Copy the file before edit, rename it

Multi-version files will be generated:

Project\_1, Project\_1\_Revised, Project\_1\_Small Revised, Proejct\_1\_Final, Project\_1\_New Final...

Disaster if changes affect multiple files!!

# BEFORE GIT

#### No version control:

- Difficult to collaborate
- Files will be overwritten
- Cannot keep track of the changes and the editors

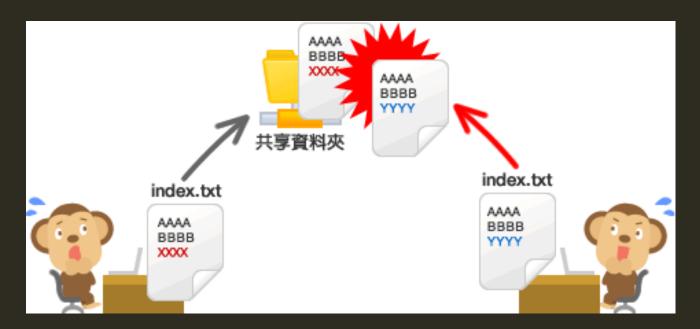

#### WHAT IS GIT?

#### Distributed Version Control System

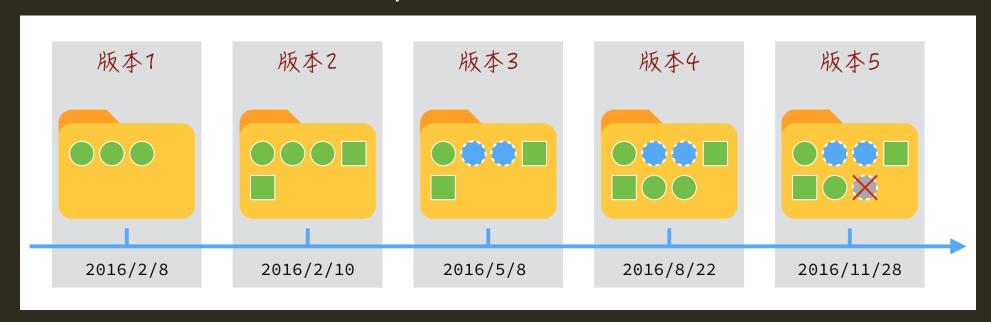

Suppose you are writing a website and store the content to a folder. What Git does is that it keeps track of all of these changes.

Simply speaking, Git is just like **computer game saving**. One can create or restore a backup whenever he wants.

# WHAT IS GITHUB?

- A web-based **Git repository** hosting service
- Allow users to download and use the open source code
- Collaborate with software engineers all over the world and contribute your code to projects
- A software engineer version Facebook

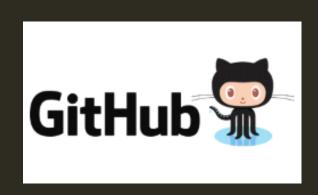

# GIT CONCEPT - REPOSITORY

File edit histories + code files = Repository

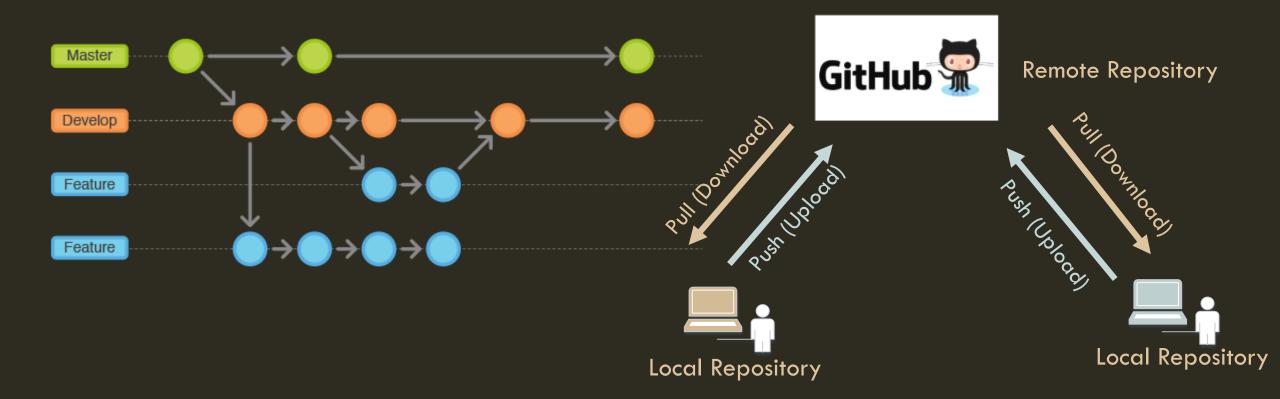

# GIT CONCEPT — COMMIT

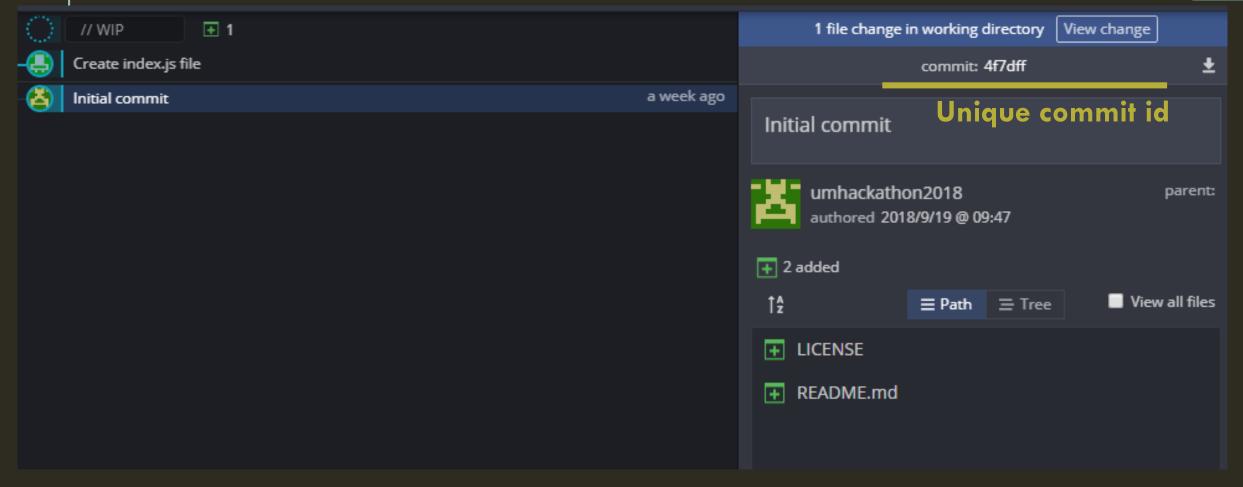

A Git repository contains mainly a set of commits.

A commit contains a set of file changes histories (e.g. added lines to a file), date, description of the changes and a unique hash code identified the commit.

It can be considered as a game saving checkpoint, you can restore the save whenever you need.

# GIT CONCEPT - BRANCH

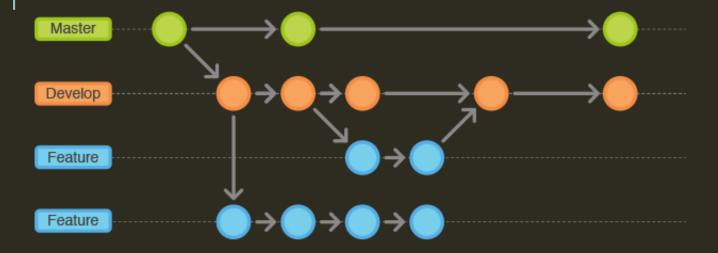

A function for collaborative development.

A default branch called "master" will be created when the repository initializes.

# LEARN GIT & GITHUB THROUGH EXAMPLE

## INTRO

In this section, we will go through some situations you will encounter when using Git and GitHub during the UM Hackathon.

In the following part, we assume there are two programmers in your team. One of them is the remote repository owner (team leader). All commits are made under branch master.

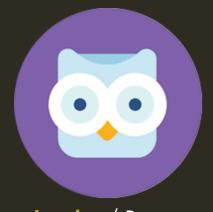

**Team Leader** / Programmer Username: **umhackathon2018** 

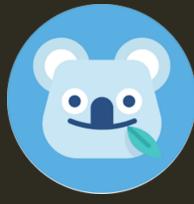

Team member
Username: umhackathon2018\_prog

#### GIT INSTALLATION

Git Command Line

Download Git from this URL https://git-scm.com/downloads

#### Git GUI

Git Kraken <a href="https://www.gitkraken.com/">https://www.gitkraken.com/</a>
 (support all platforms, we will show you how to use it)

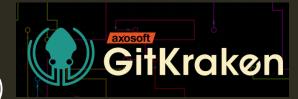

#### Other GUI options:

- SourceTree (MacOS, Windows)
- TurtoiseGit (Windows)

# SIGN UP A GITHUB ACCOUNT

All developers should sign up a GitHub account before the Hackathon through this website: <a href="http://www.github.com">http://www.github.com</a>

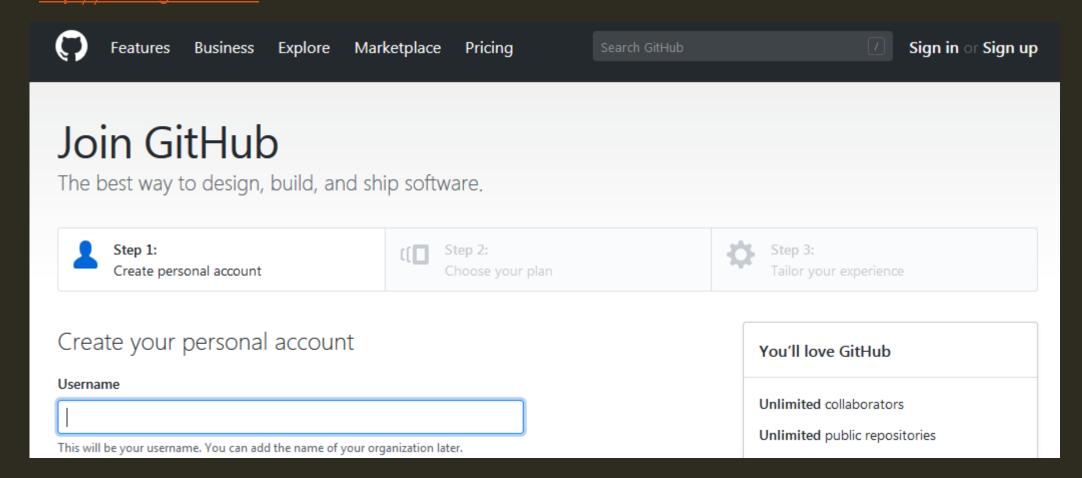

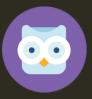

# CREATE A REMOTE GIT REPOSITORY (1)

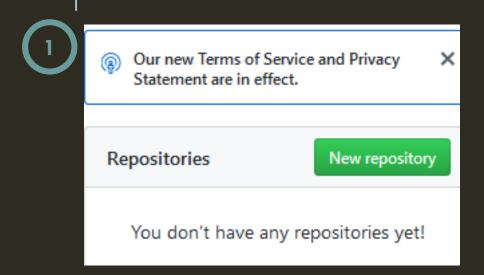

These steps are for team leader.

- 1.1 Login your GitHub account
- 1.2 Click on "New repository" button.
- 2.1 Assume the repository name is demo01
- 2.2 Select "Public" repository
- 2.3 Tick "Initialize this repository with a README"
- 2.4 Choose "None" license.

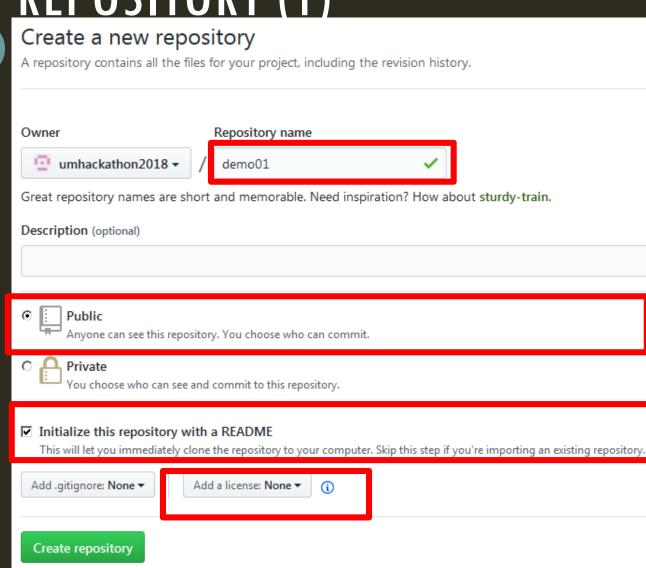

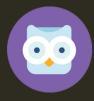

# CREATE A REMOTE GIT REPOSITORY (2)

This step is for team leader.

Share the repository page URL <a href="https://github.com/<owner\_name">https://github.com/<owner\_name</a>/<repository\_name> to other team members.

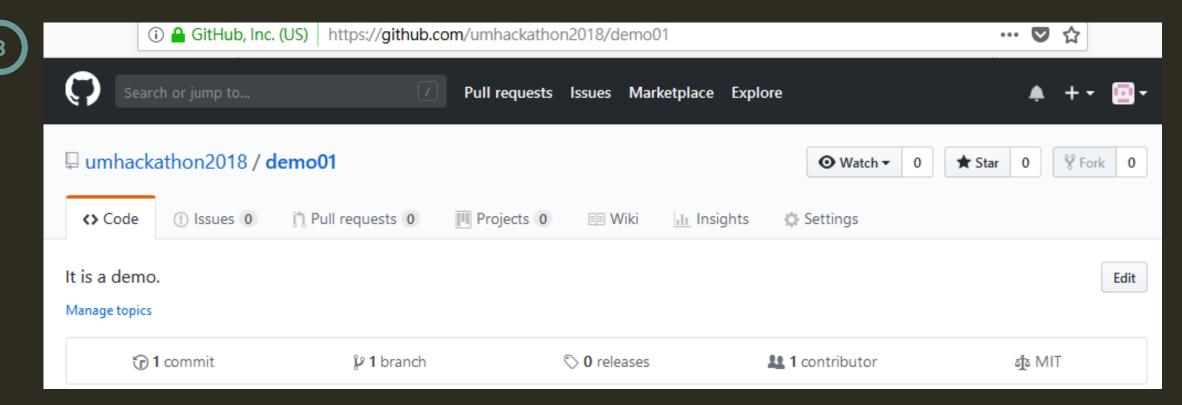

## COLLECT TEAM'S GIT REPO

**IMPORTANT!** 

To save time during the competition, please fill in this form in advance:

https://goo.gl/forms/az3oTgVfdVgRwm812

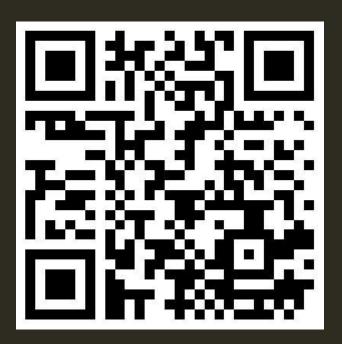

# ADD MEMBERS (1)

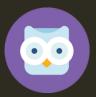

**Team leader** needs to add team members to the repository in order to grant push right to them.

These steps are for the team leader:

- 1. Click on "Settings" tab
- 2. Click on "Collaborators" button
- 3. Search your member's username
- 4. Click "Add collaborator"

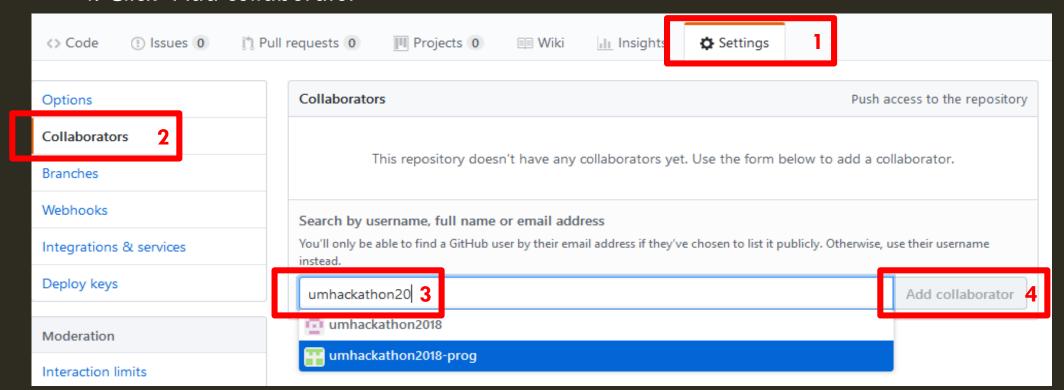

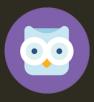

# ADD MEMBERS (2)

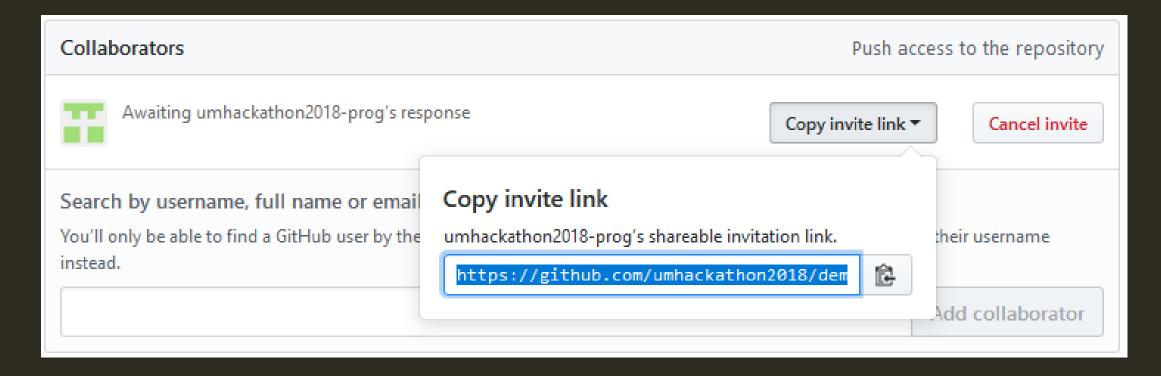

**Team leader** sends the invitation link to the team member. Team member needs to accept this invitation.

### GIT KRAKEN SETUP

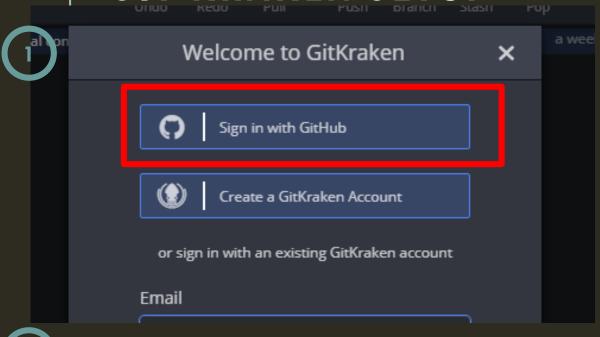

**Authorizing GitKraken to acces** 

If you initiated this authorization from GitKraken, click continue to auth

Continue authorization

- 1. A box will pop up when you launch Git Kraken at the first time. Click "Sign in with GitHub"
- 2. Authorize access to GitHub by login your GitHub account

# CLONE THE REPOSITORY TO LOCAL (1)

- 1. Launch Git Kraken
- 2. Click "Start a hosted project"

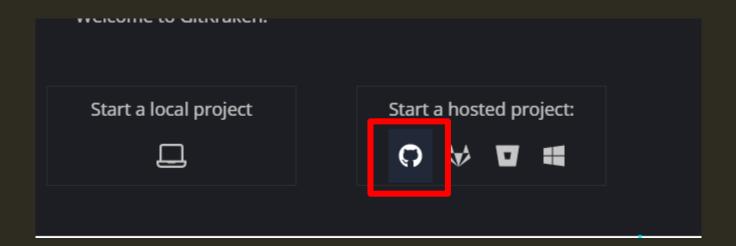

# CLONE THE REPOSITORY TO LOCAL (2)

3. Paste the shared repository URL <a href="https://github.com/<owner\_name">https://github.com/<owner\_name</a>

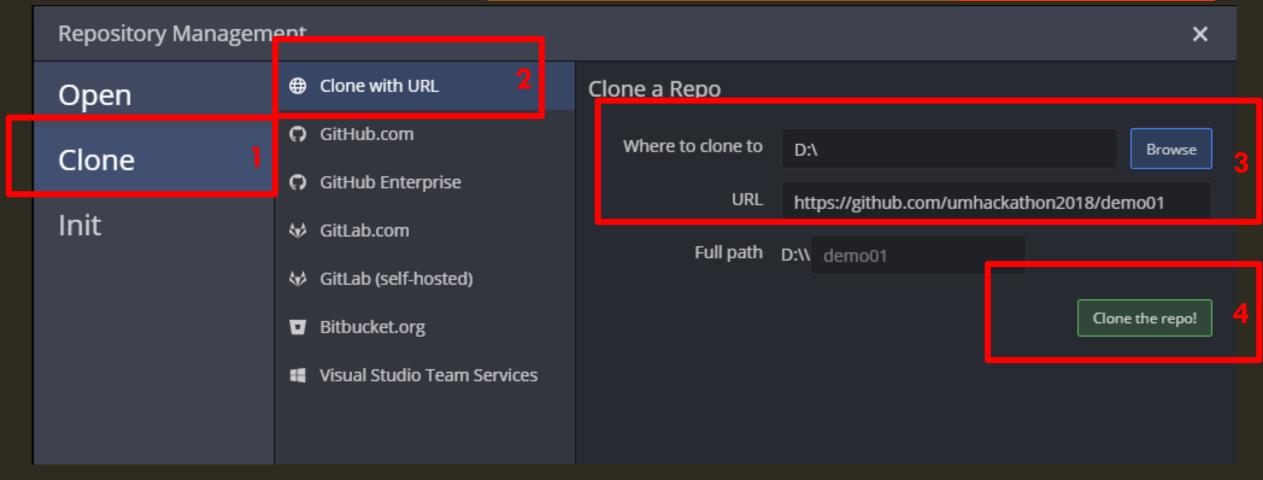

#### CREATE COMMIT PRINCIPLE

How commits are created in Git? Files have three status in **local** Git repository: Modified, Staged, Committed Working Directory Uncommitted change File Status: Modified stage unstage Staging Area Prepare to save to repository, temporary save File Status: Staged commit Save changes permanently Repository File Status: Committed

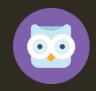

Create file index.html, index.js

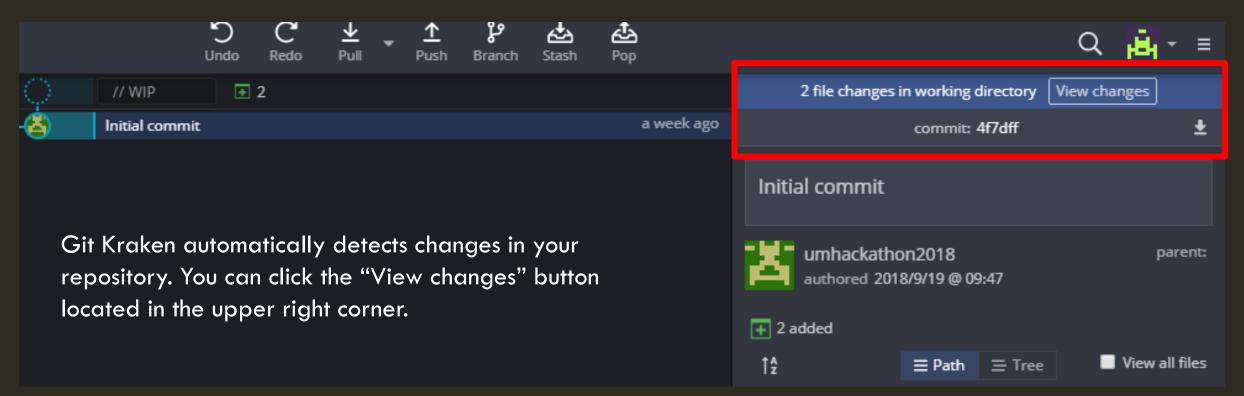

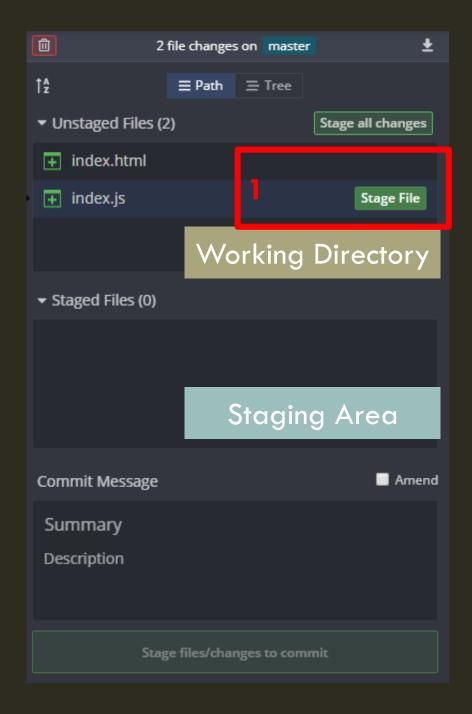

Click the "Stage File" button to select files added to the staging area. Here we add the index.js file to the staging area.

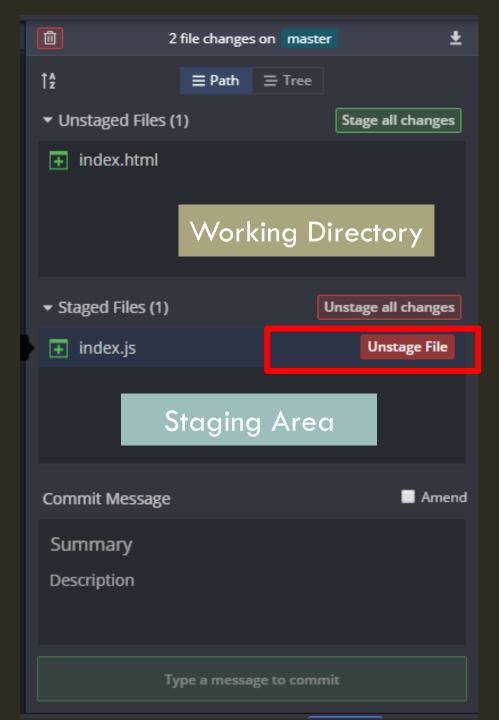

You can click the "Unstage File" button if you do not want to commit the changes.

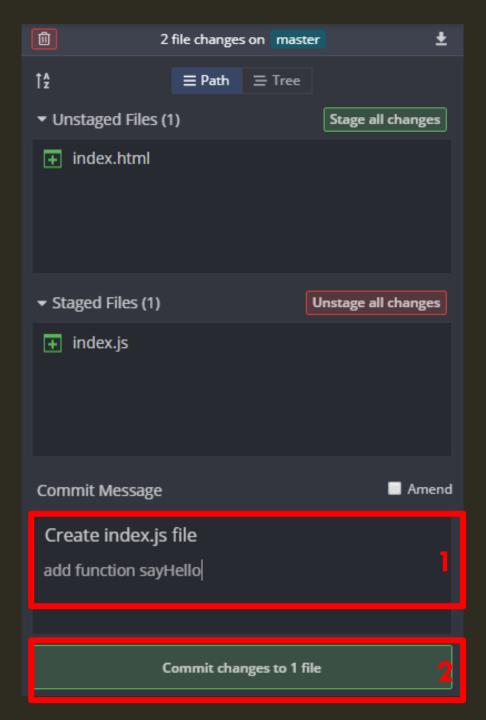

- 1. Briefly describe what you have done
- 2. Click the button to commit

An extra commit is created in the local repository.

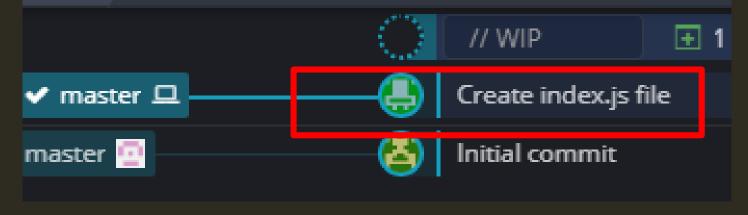

# PULL/PUSH COMMIT (DOWNLOAD/UPLOAD CHANGES)

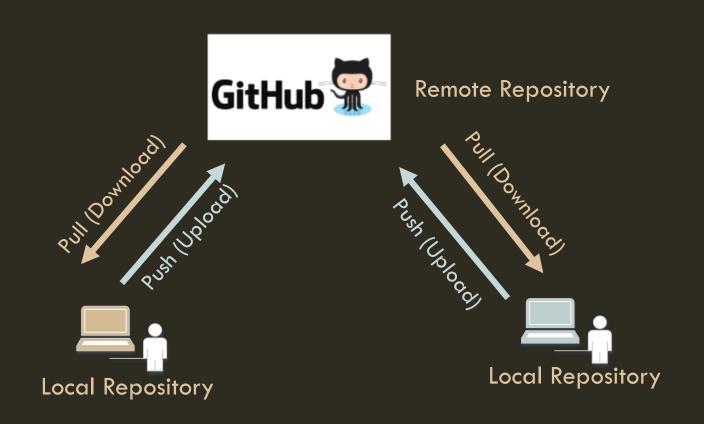

to each other.

#### **EXAMPLE:** PULL/PUSH COMMIT

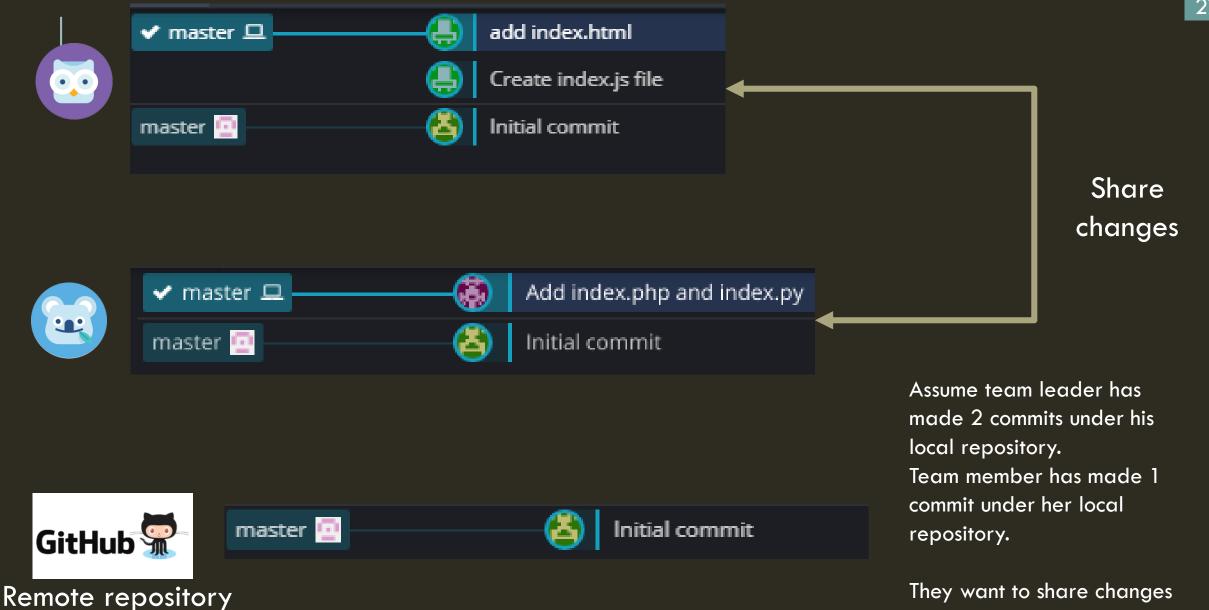

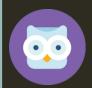

Click "Push" button to upload changes to remote repository

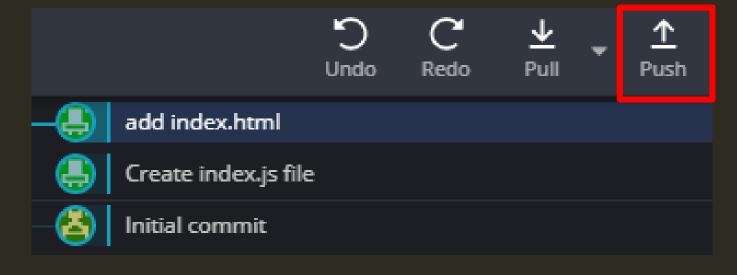

Assume team leader pushes changes to remote repository first.

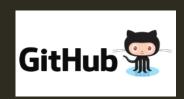

Push (Upload)

Remote repository

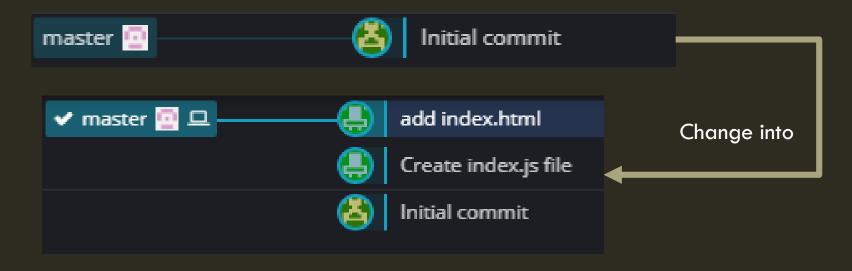

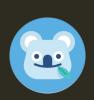

Pull (Download)

Click "Pull" button to download changes from remote repository before upload her commits

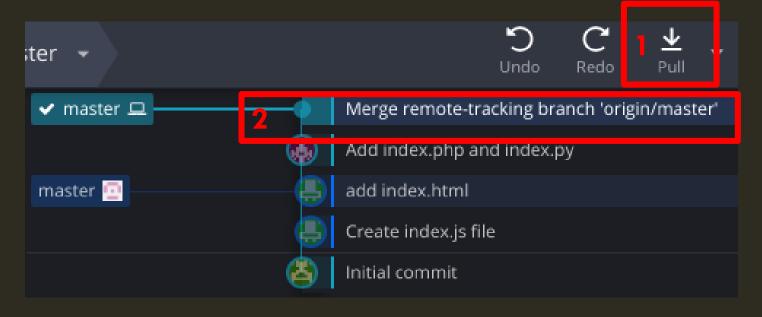

A new merged commit will be automatically generated.

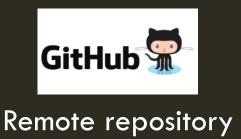

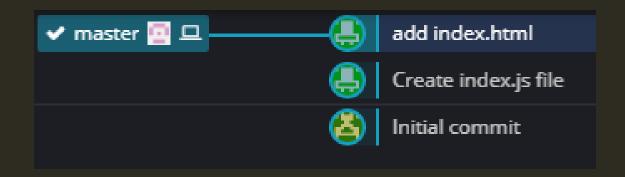

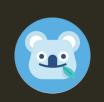

Click "Push" button to upload changes to remote repository

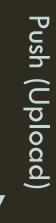

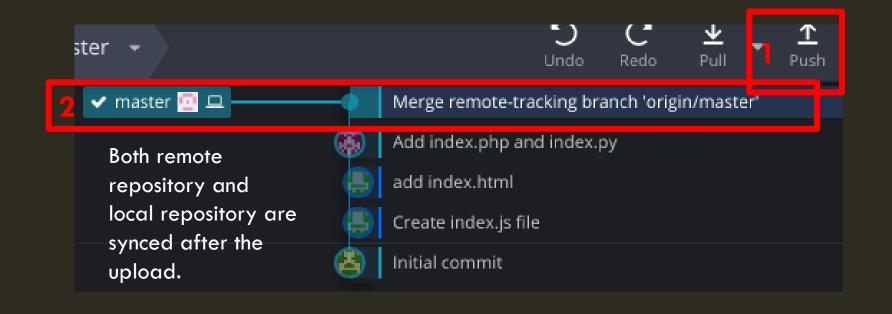

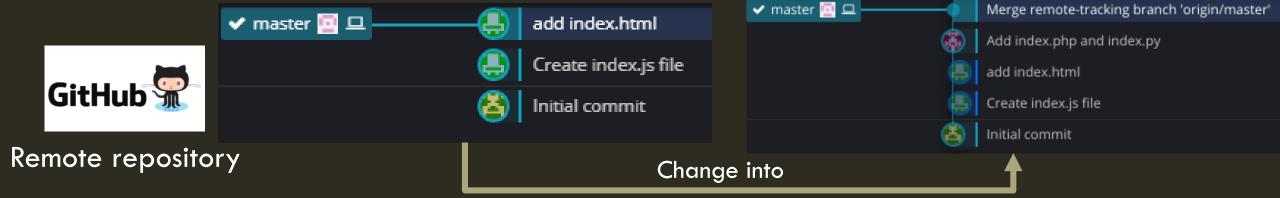

Click "Pull" button to download changes from remote repository

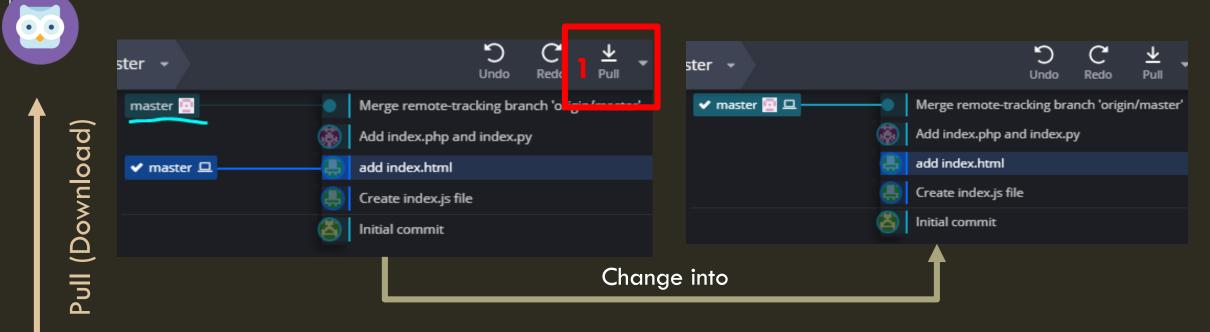

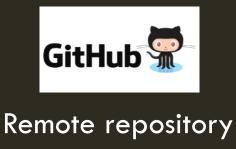

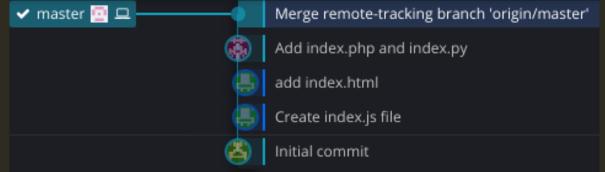

#### RESOLVE CONFLICT

When you pull changes from remote repository, the following situation may occur. This is because both you and your teammate edit same line of the file. At this moment, you need to resolve conflict by yourself before pushing your commits to remote repository.

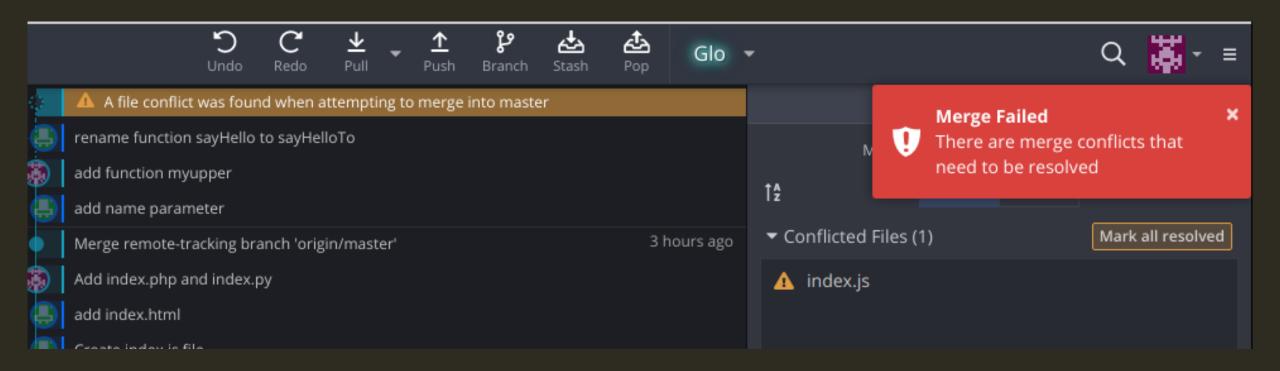

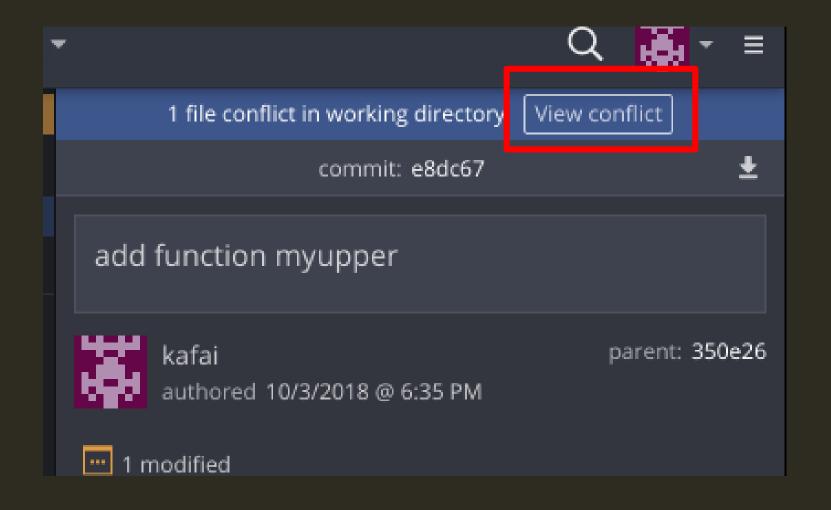

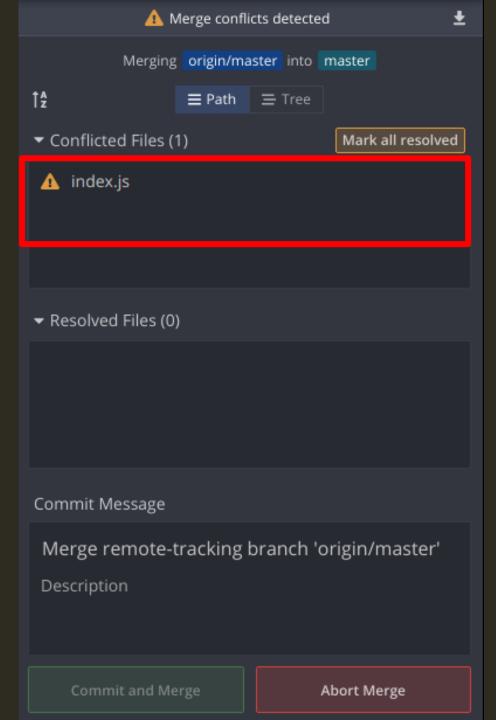

The box listed out all conflicted files, click on it to resolve

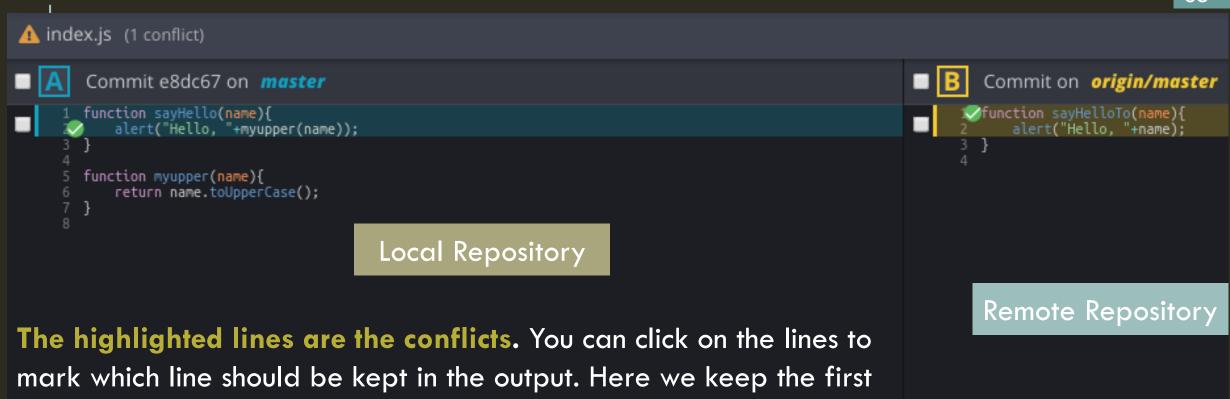

Output

| Interior sayHelloTo(name) {
| Interior sayHelloTo(name) {
| Interior sayHelloTo(name) {
| Interior sayHelloTo(name) {
| Interior sayHelloTo(name) {
| Interior sayHelloTo(name) {
| Interior sayHelloTo(name) {
| Interior sayHelloTo(name) {
| Interior sayHelloTo(name) {
| Interior sayHelloTo(name) {
| Interior sayHelloTo(name) {
| Interior sayHelloTo(name) {
| Interior sayHelloTo(name) {
| Interior sayHelloTo(name) {
| Interior sayHelloTo(name) {
| Interior sayHelloTo(name) {
| Interior sayHelloTo(name) {
| Interior sayHelloTo(name) {
| Interior sayHelloTo(name) {
| Interior sayHelloTo(name) {
| Interior sayHelloTo(name) {
| Interior sayHelloTo(name) {
| Interior sayHelloTo(name) {
| Interior sayHelloTo(name) {
| Interior sayHelloTo(name) {
| Interior sayHelloTo(name) {
| Interior sayHelloTo(name) {
| Interior sayHelloTo(name) {
| Interior sayHelloTo(name) {
| Interior sayHelloTo(name) {
| Interior sayHelloTo(name) {
| Interior sayHelloTo(name) {
| Interior sayHelloTo(name) {
| Interior sayHelloTo(name) {
| Interior sayHelloTo(name) {
| Interior sayHelloTo(name) {
| Interior sayHelloTo(name) {
| Interior sayHelloTo(name) {
| Interior sayHelloTo(name) {
| Interior sayHelloTo(name) {
| Interior sayHelloTo(name) {
| Interior sayHelloTo(name) {
| Interior sayHelloTo(name) {
| Interior sayHelloTo(name) {
| Interior sayHelloTo(name) {
| Interior sayHelloTo(name) {
| Interior sayHelloTo(name) {
| Interior sayHelloTo(name) {
| Interior sayHelloTo(name) {
| Interior sayHelloTo(name) {
| Interior sayHelloTo(name) {
| Interior sayHelloTo(name) {
| Interior sayHelloTo(name) {
| Interior sayHelloTo(name) {
| Interior sayHelloTo(name) {
| Interior sayHelloTo(name) {
| Interior sayHelloTo(name) {
| Interior sayHelloTo(name) {
| Interior sayHelloTo(name) {
| Interior sayHelloTo(name) {
| Interior sayHelloTo(name) {
| Interior sayHelloTo(name) {
| Interior sayHelloTo(name) {
| Interior sayHelloTo(name) {
| Interior sayHelloTo(name) {
| Interior sayHelloTo(name) {
| Interior sayHelloTo(name) {
| Interior sayHelloTo(name)

line from the remote repository and keep the second line from the local repository.

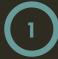

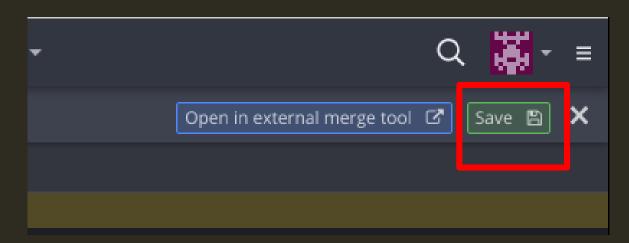

- 1. Click Save
- 2. Describe your merge and click "Commit and Merge" button

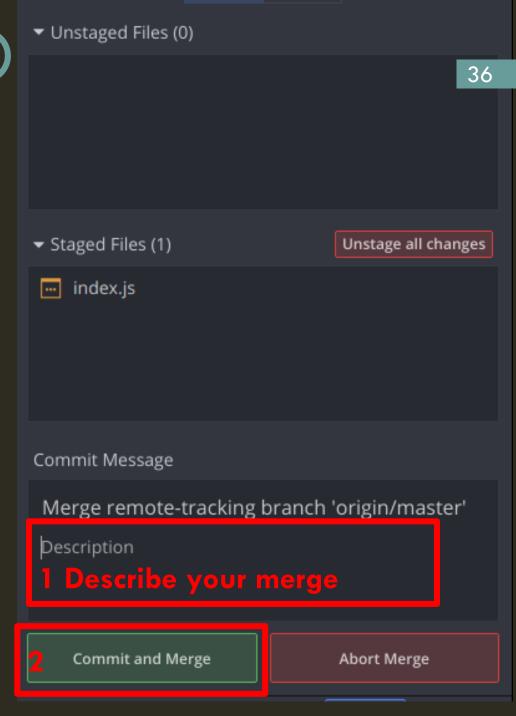

## ROLLBACK UNCOMMIT CODE

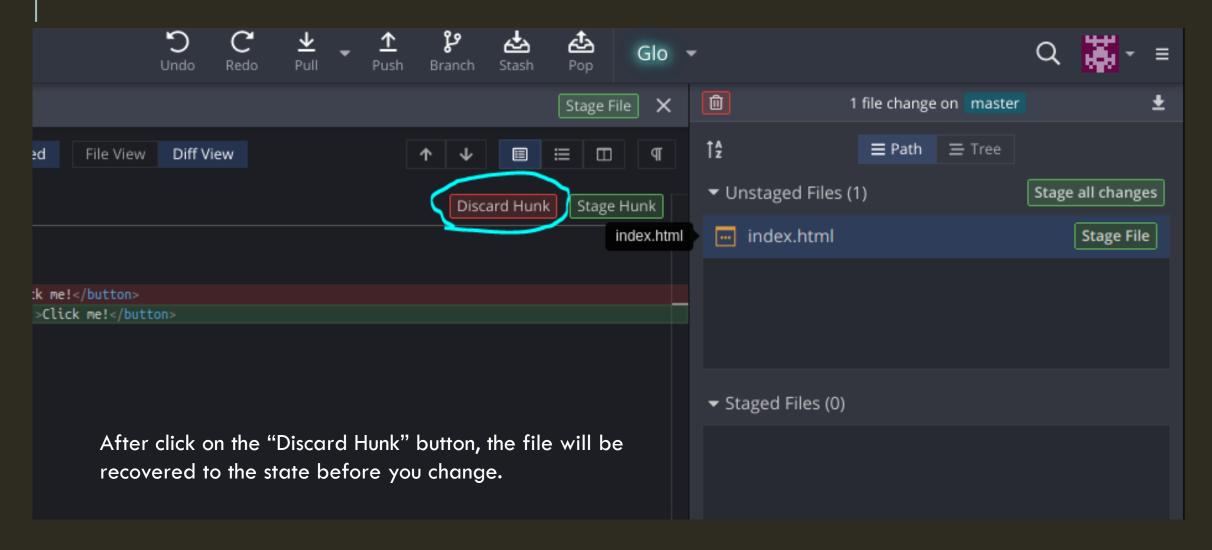

## RECOVER BY COMPARE COMMITS

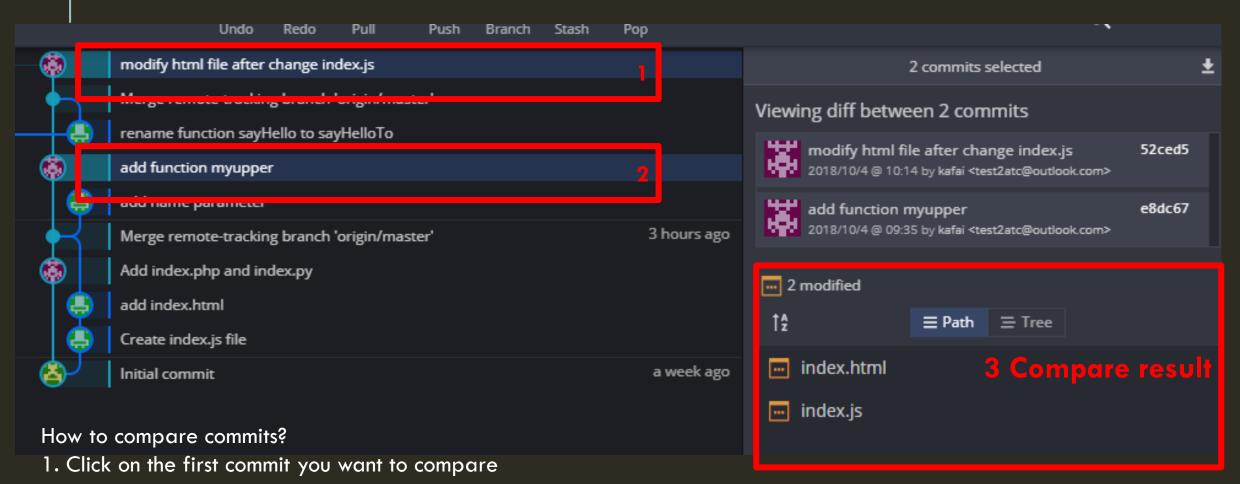

- 2. Press "Ctrl" key, then left click on the second commit you want to compare.
- 3. View the compare result to see the changes, and decide the recover strategy

#### ADVANCED MATERIAL

https://gitbook.tw/chapters/introduction/about-this-book.html (highly recommended)

https://backlog.com/git-tutorial/tw/intro/intro1\_1.html

https://www.liaoxuefeng.com/wiki/0013739516305929606dd18361248578c67b 8067c8c017b000

#### **Practices:**

https://www.codecademy.com/learn/learn-git

https://learngitbranching.js.org/

# LAST BUT NOT LEAST...

We will judge your work in accordance with the latest commit in master branch on 27 Oct at 5 pm sharp

# THANK YOU!

Q&A